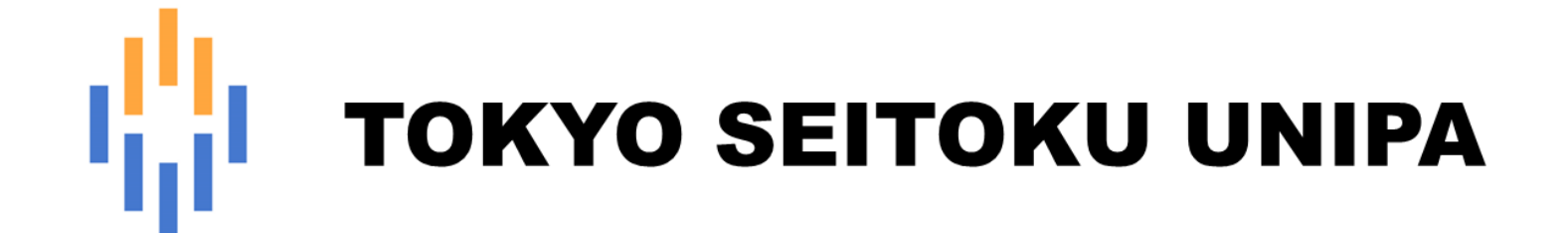

# **保証人 操作マニュアル (メールアドレス設定等)**

# 目次

- 1 個人設定
	- 1-1 メールアドレス設定
	- 1-2 テーマの設定
	- 1-3 お気に入り機能の設定
	- 1-4 ポータル表示の設定

# **1. 個人設定**

# 1-1 メールアドレス設定

メールアドレスの設定を行います。

パスワードを忘れた場合に、必要になります。

## **1画面右上の [setting] をクリックします。**

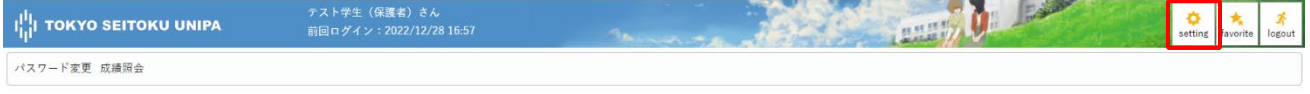

#### ●個人設定画面にて、<メール設定> [メールアドレス設定] を開きます。

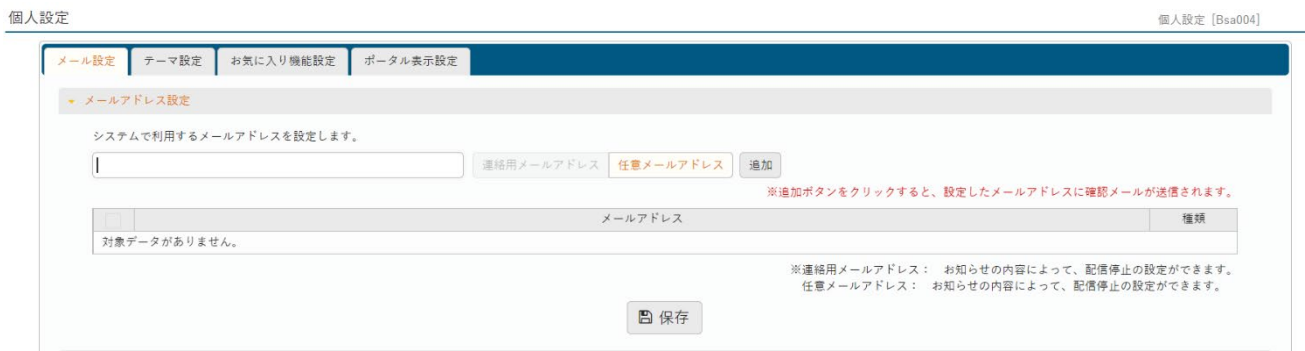

#### ●メールアドレスを入力し、「追加」ボタンをクリックします。

#### ※追加ボタンをクリックすると、設定したメールアドレスに確認メールが送信されます。

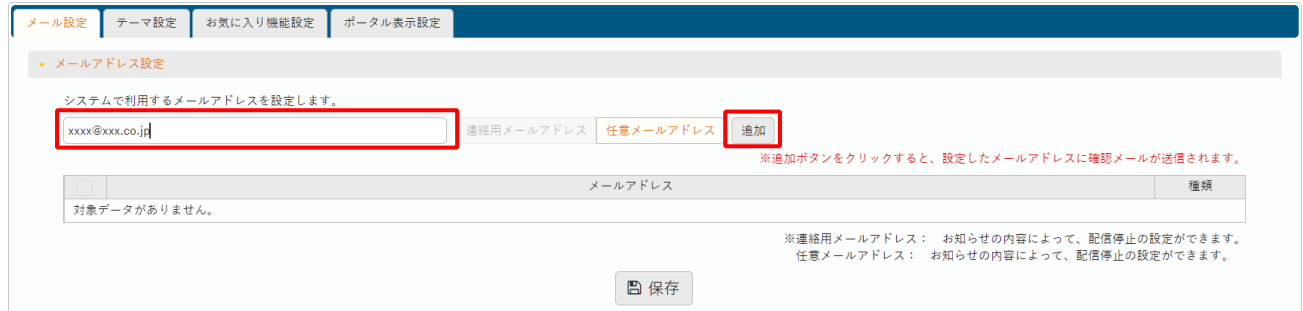

## ❹入力したメールアドレスが表示されたことを確認した後、「保存」ボタンをクリックします。

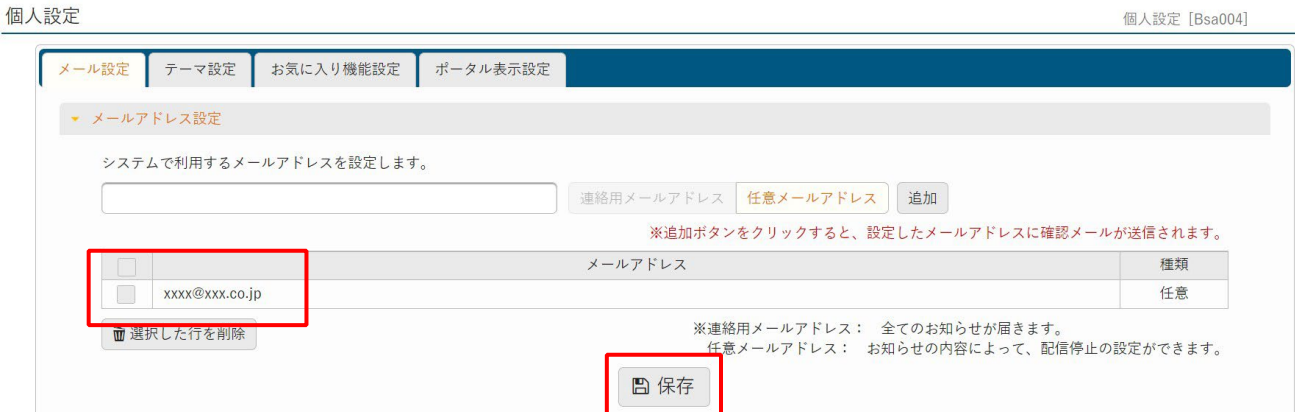

# 1-3 テーマの設定

UNIPA のメニューカラー、フォントサイズなどを変えることができます。

## ➊画面右上の[setting]をクリックします。

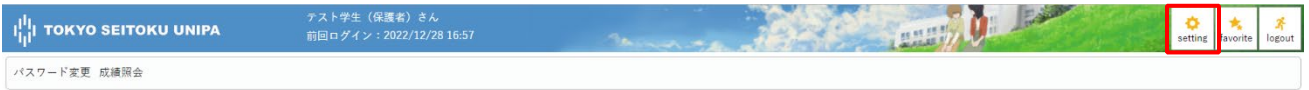

## 2 個人設定画面にて、<テーマ設定>を開きます。

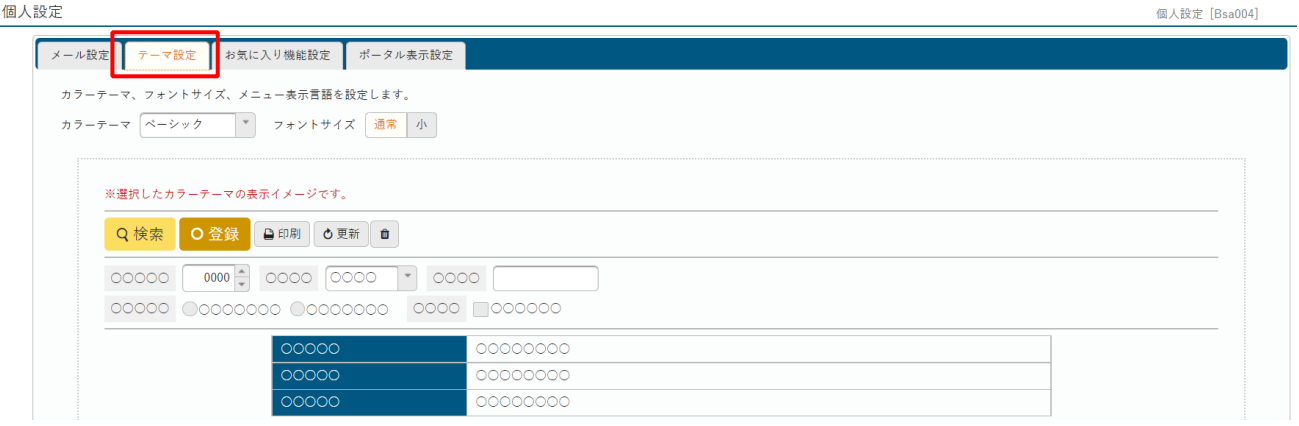

**A**<br><u>ベーシック マントサイズ 通常 小</u> カラーテーマ ペーシック ルージュ ※選<mark>択 グリーン</mark> ・<br><mark>の表示イメージです。</mark> パープル  $Q^*$   $\gamma$ ☆ ●印刷 ○更新 ■ ピンク  $OQ$ ペパーミント ブラウン 000 00000000 0000 0000000  $\circ$ 00000 00000000  $00000$ 00000000  $00000$ 00000000  $\boxed{\Box}$  0000  $\bullet$  $0000 \circ$  $0000 \cdot$  $0000 \cdot$ 0000 00000000  $0000$ 0000  $\circledcirc\circ\circ$  $\overline{\mathbb{Z}}$  $0000$ 00000000  $\Box$  $\circledcirc\circ\circ$  $0000$  $\circledcirc\circ\circ$  $\mathbb{C}$  $0000$ 00000000  $\circledcirc\circ\circ$  $0000$  $\circledcirc\circ\circ$  $\Box$ 0000 00000000  $0000$  $0000$  $0000$ 100件 (1/5)  $\boxed{1}$  (3)  $\boxed{1}$  (2)  $\boxed{3}$  (4)  $\boxed{5}$  (\*) (\*) (10  $\bm{\vee}$ **B**日保存

❸任意のものを選択し、「保存」ボタンをクリックすることでテーマが設定されます。

A フォントサイズを変更できます。

B メニューやボタンの表示を英語に変更できます。

## 1-5 お気に入り機能の設定

メインメニューの下に、よく使用する機能を「お気に入り」として表示しておくことができます。

#### ➊画面右上の[setting]をクリックします。

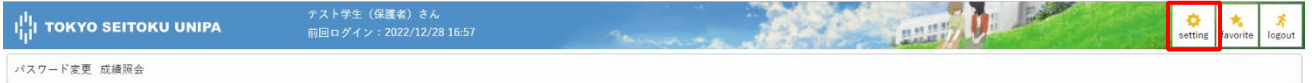

## ●個人設定画面にて、<お気に入り機能設定>を開きます。

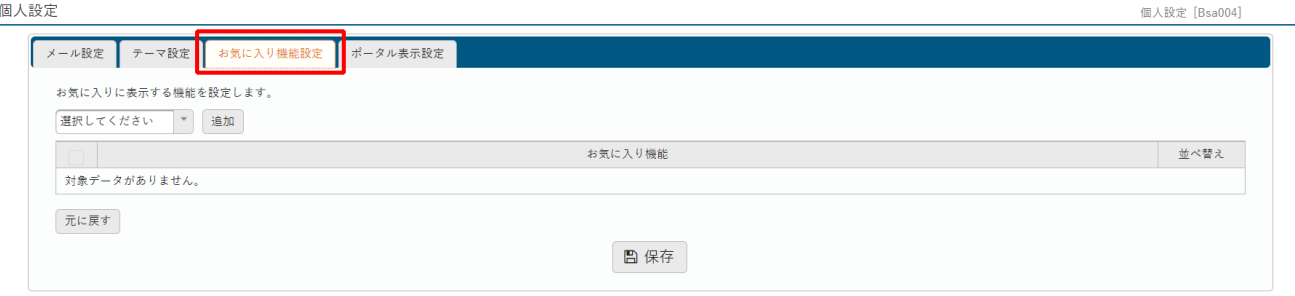

#### ❸お気に入りメニューに追加する機能を選択し、「保存」ボタンをクリックします。

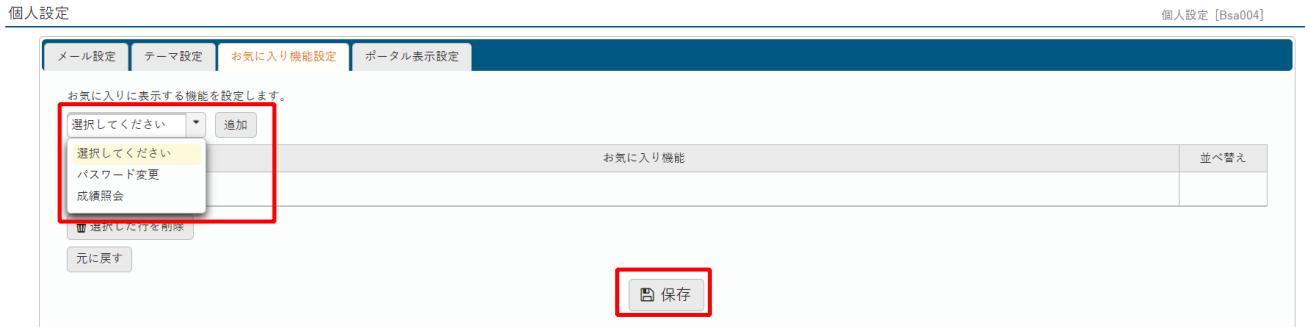

**4**画面右上の、[favorite] をクリックすると、メニュータブ下部に該当機能が表示されます。

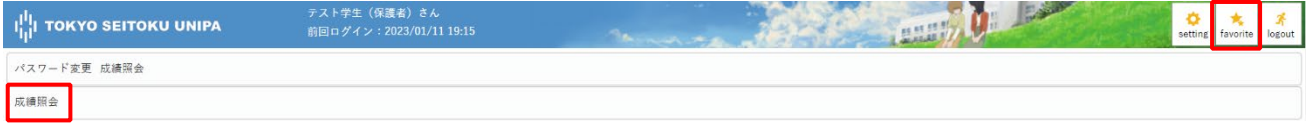

## 1-6 ポータル表示の設定

ポータル画面の表示に関する設定を行うことができます。

➊画面右上の[setting]をクリックします。

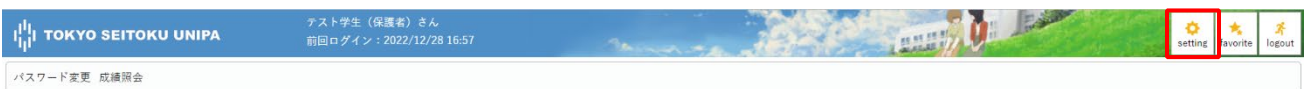

#### ■個人設定画面にて、<ポータル表示設定>を開きます。

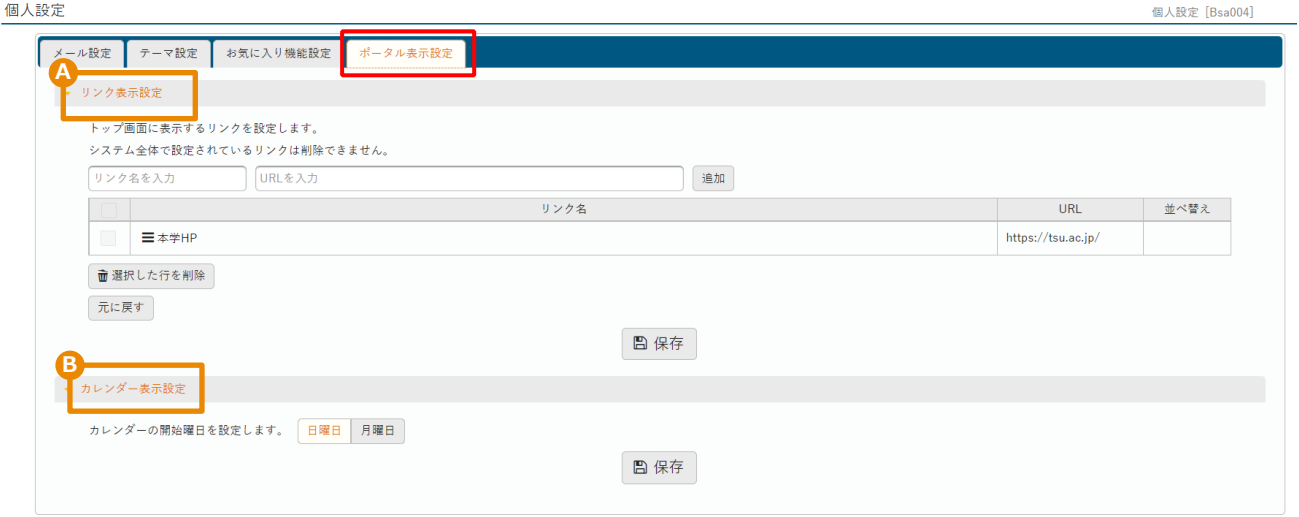

B 「リンク表示設定]では、ポータルトップのリンクエリアで表示したい URL を登録できます。 本学 HP 等が初期値で設定されています。

本学HPはデフォルトで 設定されており、削除は できません。

C [カレンダー表示設定]では、カレンダー画面の始まりを「日曜日」もしくは「月曜日」から選択できます。